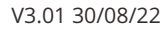

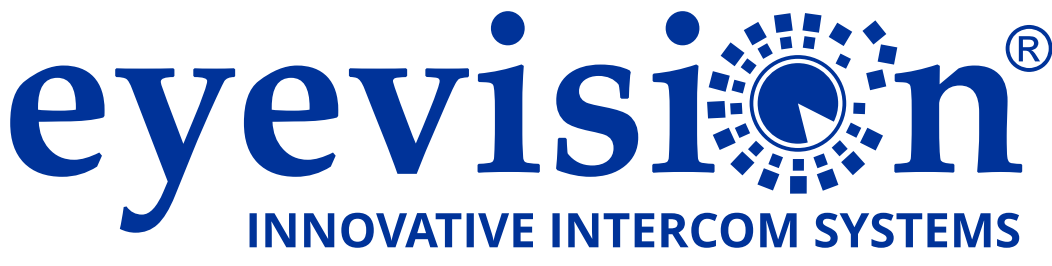

# **Third Generation 4 Wire Intercom Intelli Series Smart Intercom**

eyevisi@n eyevisi@n  $\begin{array}{rccc} \circ & \circ & \circ & \circ & \circ \end{array}$  $\overset{\circ}{\simeq}$  $\iff \circledast \quad \text{on} \quad \text{on} \quad \mathscr{E}$ Ó **DS 21 KP 21 WF 7 INT 7**

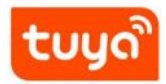

### **Table of Contents**

### **This Page**

Precautions Quick Reference Diagram for simple installations

**Page 3** Indoor Monitor overview, installation and specifications Outdoor Unit overview, installation and specifications

**Page 4** Cabling types and maximum lengths Power Adapter

**Page 5** Cabling Topology

**Page 6** Wiring Overview

**Page 7** KP 21 wiring, LED indicator, exit button electric striker and gate automation

**Page 8** Electric Gate Lock Wiring and Connection Diagram

**Page 9** DS 21 wiring, LED indicator, electric striker and gate automation connection

**Page 10** Common lock output (direct from monitors) CCTV Integration Alarm Sensor Integration DVR Integration

**Page 11** Keypad Programming

**Page 12** Keypad Programming cont.

**Page 13** Keypad Programming cont. Indoor Monitor Touch Button Overview

**Page 14** Using the indoor monitor (general use)

**Page 15** Indoor Monitor Typical Configurations

**Page 16** Indoor Monitor Typical Configurations cont.

**Page 17** Surveillance and Alarm Settings

**Page 18** Multimedia

**Page 19** Multimedia cont.

**Page 20, 21, 22** Tuya APP and Configuration

### **Precautions**

- Due to our constant developments, your purchased model functions may vary slightly to the instruction manual provided.
- We always endeavor to try to update our manuals regularly in accordance with the level of new development.
- Connect this unit ONLY to other compatible units specified within this manual,
- Connecting anything else to this unit may damage it or prevent it from operating correctly.
- Do not place the power cords from the AC/DC adapters, camera or monitor where they can be pinched or cut.
- Keep cords away from children's, pets and routine household traffic.
- Do not place heavy objects on power cords or cover cords with rugs or carpet.
- When the system is not in use, please unplug the AC/DC adapters from the wall outlet.
- Slots or openings in the back of the monitor are provided for ventilation and to ensure reliable operation of the video monitor or equipment and to protect it from overheating.
- These openings must not be blocked or covered.
- The monitor should never be placed near a heater and should not be placed in a built in installation such as a bookcase unless proper ventilation is provided.
- All parts of the system should be protected from shocks and vibrations.
- For cleaning the Lens & Screen please do the cleaning with a soft cotton cloth, do not use organic or chemical impregnate cloths. If necessary please use a damp soft cloth to clean dust.
- Image distortion may occur if the video door phone is mounted too close to magnetic field e. g. Microwaves, TV, computer etc.
- Please keep the indoor monitor away from wet areas, high temperature, dust, caustic and oxidation gas in order to avoid any unpredictable damage.

### **Quick Reference Diagram for Simple Installations**

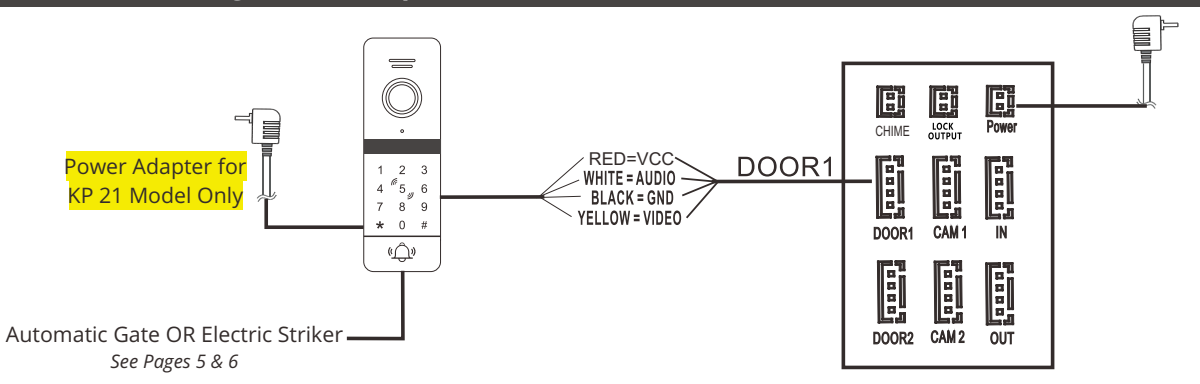

### **Indoor Monitor Specifications**

**Power supply** External power supply DC 12-15V

**Power Consumption** Maximum 500mA

**Resolution** 7" (1024\*600)

**Operating Temp** 0~+50℃

### **Indoor Monitor Overview**

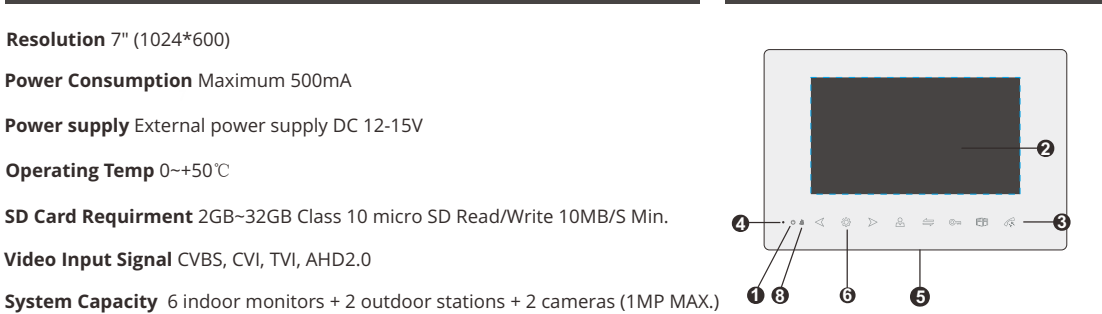

#### **2** TFT display **3** Touch Buttons **4** Microphone **8** Mute Indicator **5** Speaker **7** SD card slot **1** Power Indicator LED **6** Menu/Settings Button **7 9**

**9** Mute switch

**Indoor Monitor Installation**

**Video Input Signal** CVBS, CVI, TVI, AHD2.0

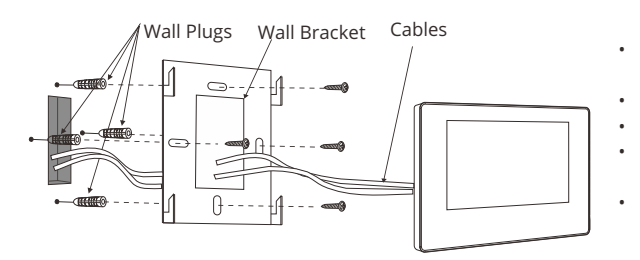

**SD Card Requirment** 2GB~32GB Class 10 micro SD Read/Write 10MB/S Min.

### • Avoid installation near magnetic fields such as AC motors or Lifts

- Avoid facing the camera to direct sunlight
- Install the camera lense equal with average height eye level
- Always ensure power is off when connecting and disconnecting

G  $\overline{c}$ 

• Ensure that the AC power supply is at least 30cm from the unit to avoid interference.

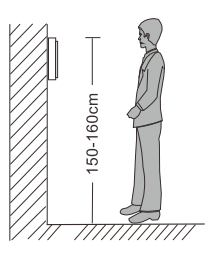

 $|_{\textcircled{\tiny 0}}$ 

 $^{\circ}$ 

### **Outdoor Unit Specifications Contract Contract Contract Contract Contract Contract Contract Contract Contract Contract Contract Contract Contract Contract Contract Contract Contract Contract Contract Contract Contract Cont**

**Camera Sensor** 1/3" CMOS Camera

**Viewing Angle** 120°

**Definition** 1.3MP

**Night Viewing** IR LED

**Operating Temperature** -0°C to +50°C

**Operating Voltage** 12-15V DC

**Operating Current** 30mA Standby 70mA Operational

**Card Type** IC Card (KP 21 Only)

**IP Rating** IP65

### **Outdoor Unit Installation**

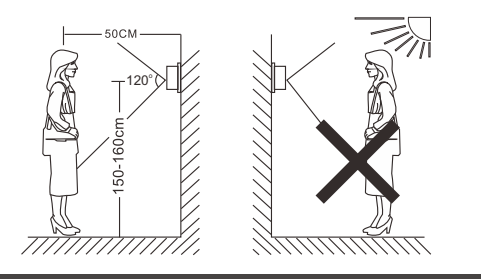

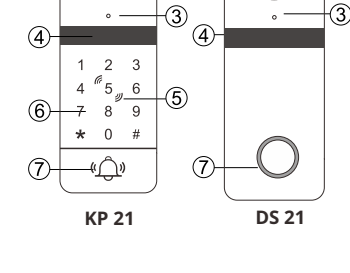

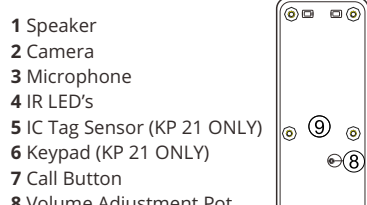

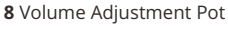

**9** Wiring

- Avoid installation near magnetic fields such as AC motors or Lifts
- Avoid facing the camera to direct sunlight
- Install the camera lense equal with average height eye level where possible
- Always ensure power is off when connecting and disconnecting
- Ensure that the AC power supply is at least 30cm from the unit to avoid interference.

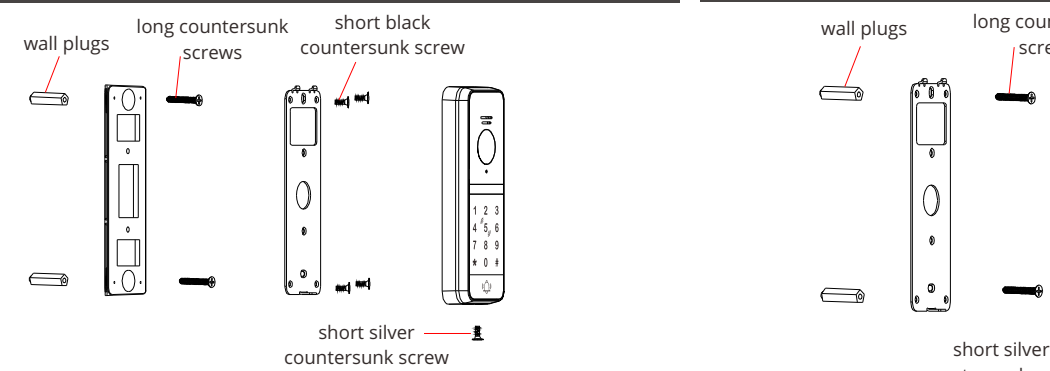

### **Outdoor Unit Installation with angle bracket Outdoor Unit Installation without angle bracket**

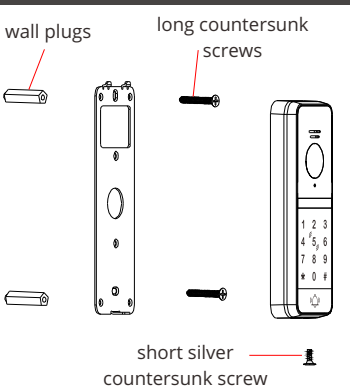

## **Cabling**

### **4C ordinary unshielded wire and shielded wiring**

≤80m (4\*0.5mm²) ≤50m (4\*0.2mm²)

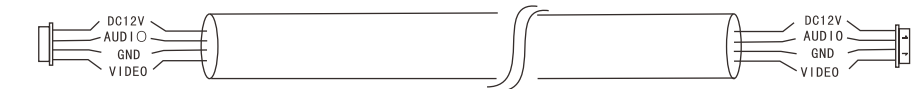

### **3C ordinary unshielded + video cable(RG-59) connection method**

≤100 meters

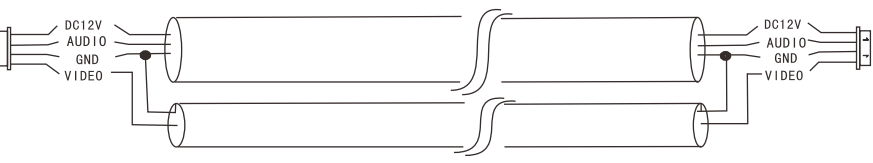

### **CAT5/CAT6 network cable connection (not recommended)**

≤50 meters

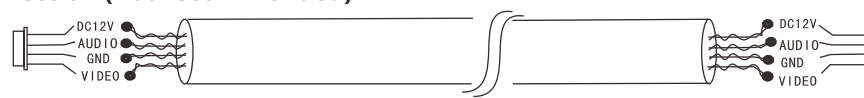

### **Power Adapter Limitations**

### **Indoor Monitor & Outdoor Unit 15V 1A Power Adapter**

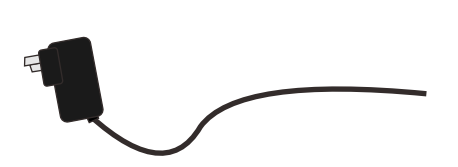

\* Max extendable distance is 3m \* Recommended cable to extend length is 14/020 pair \* Only one unit per power supply

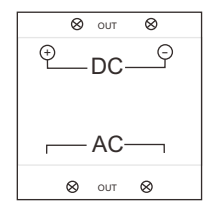

### **15V DC 1.5A Power Supply**

\* Max distance is 5m \* Recommended cable to is 14/020 pair or greater \* Max one unit per power supply

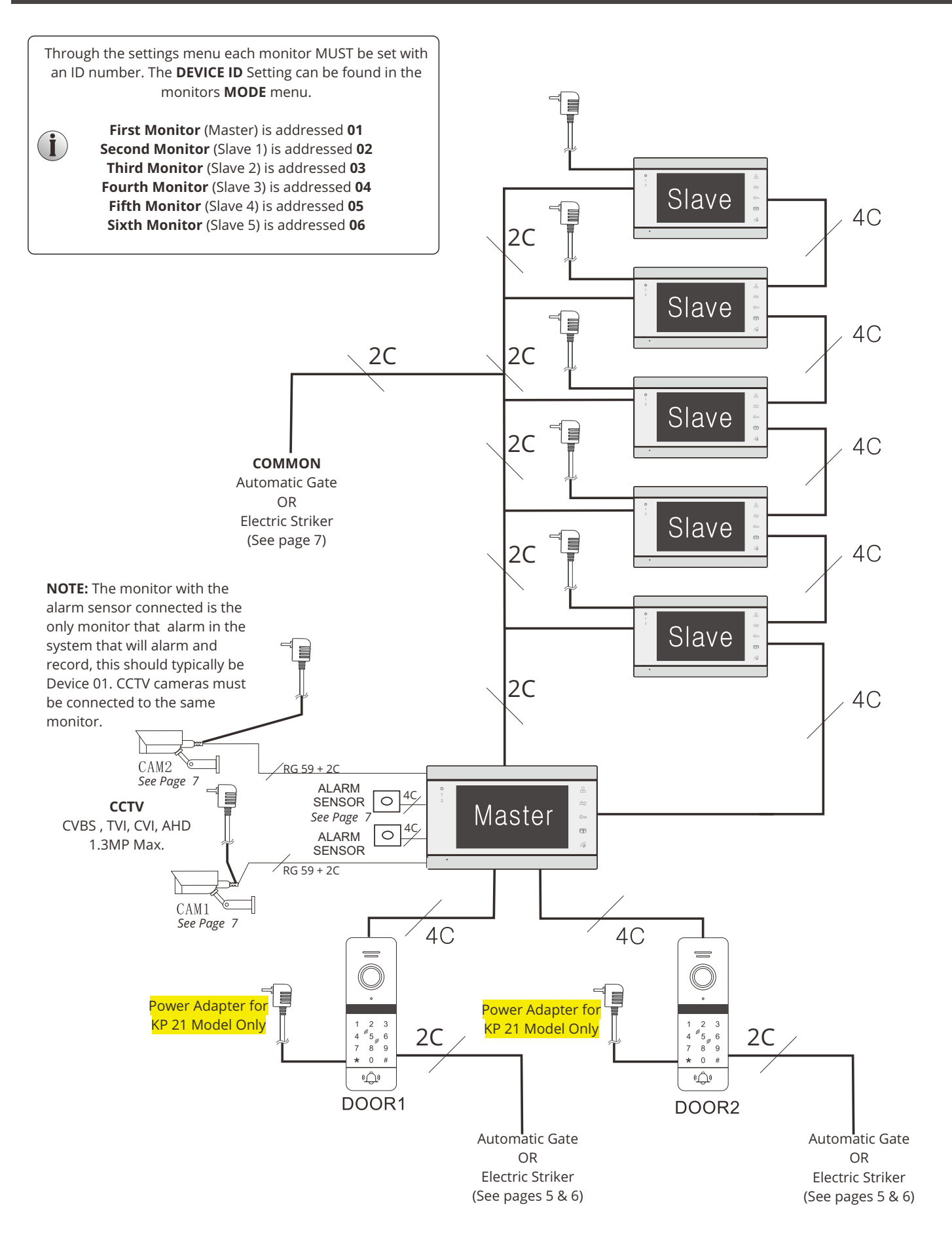

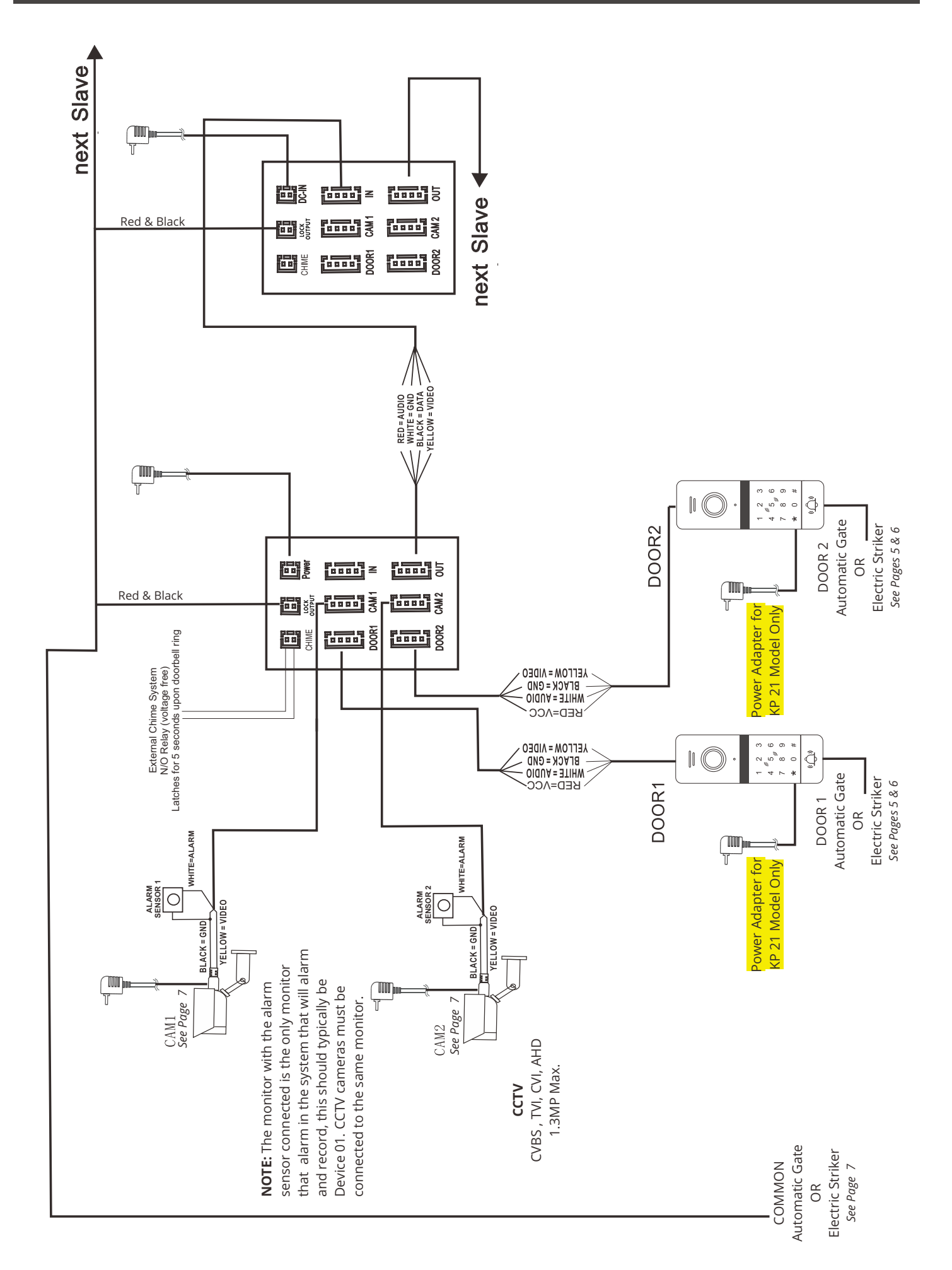

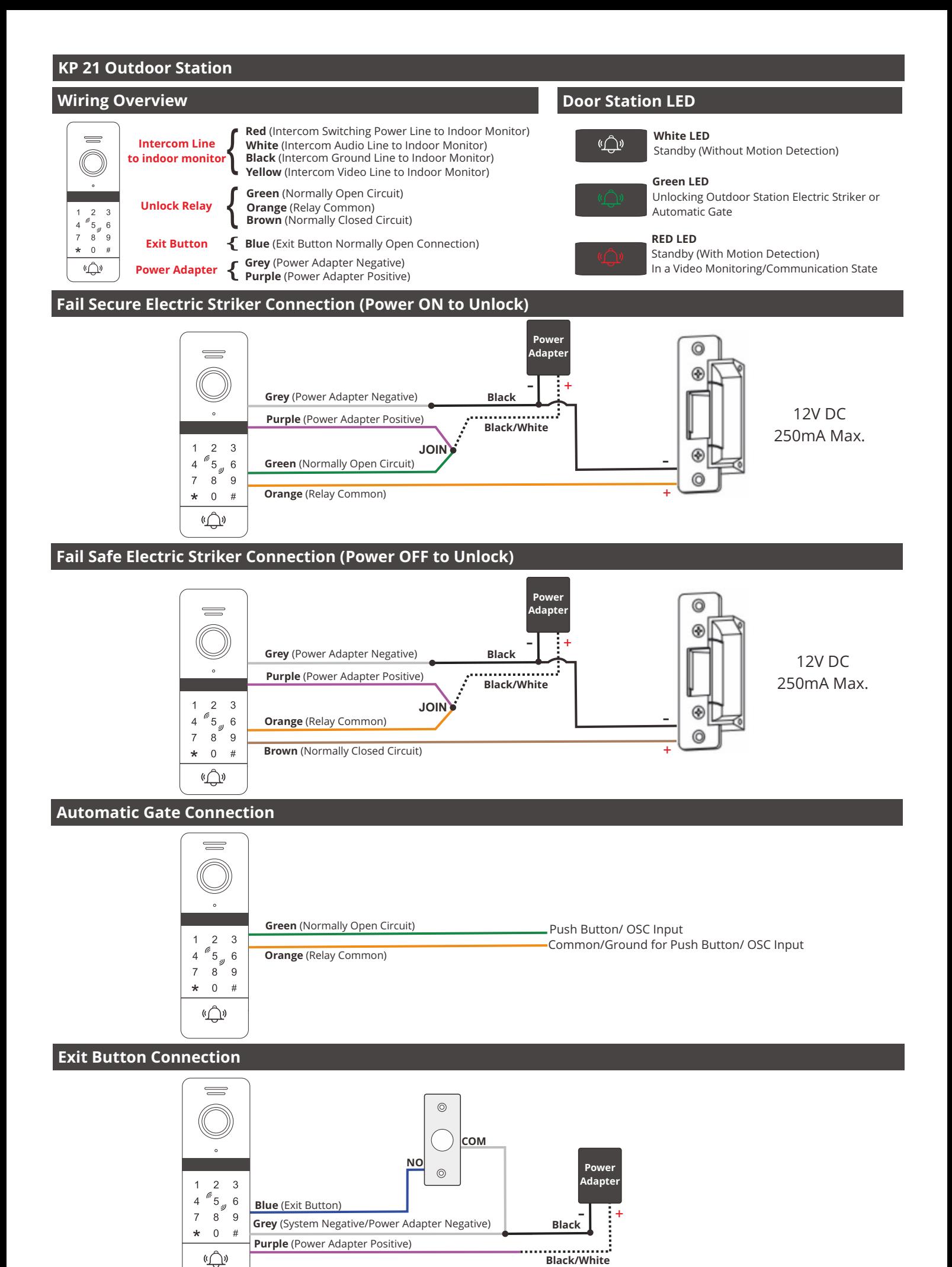

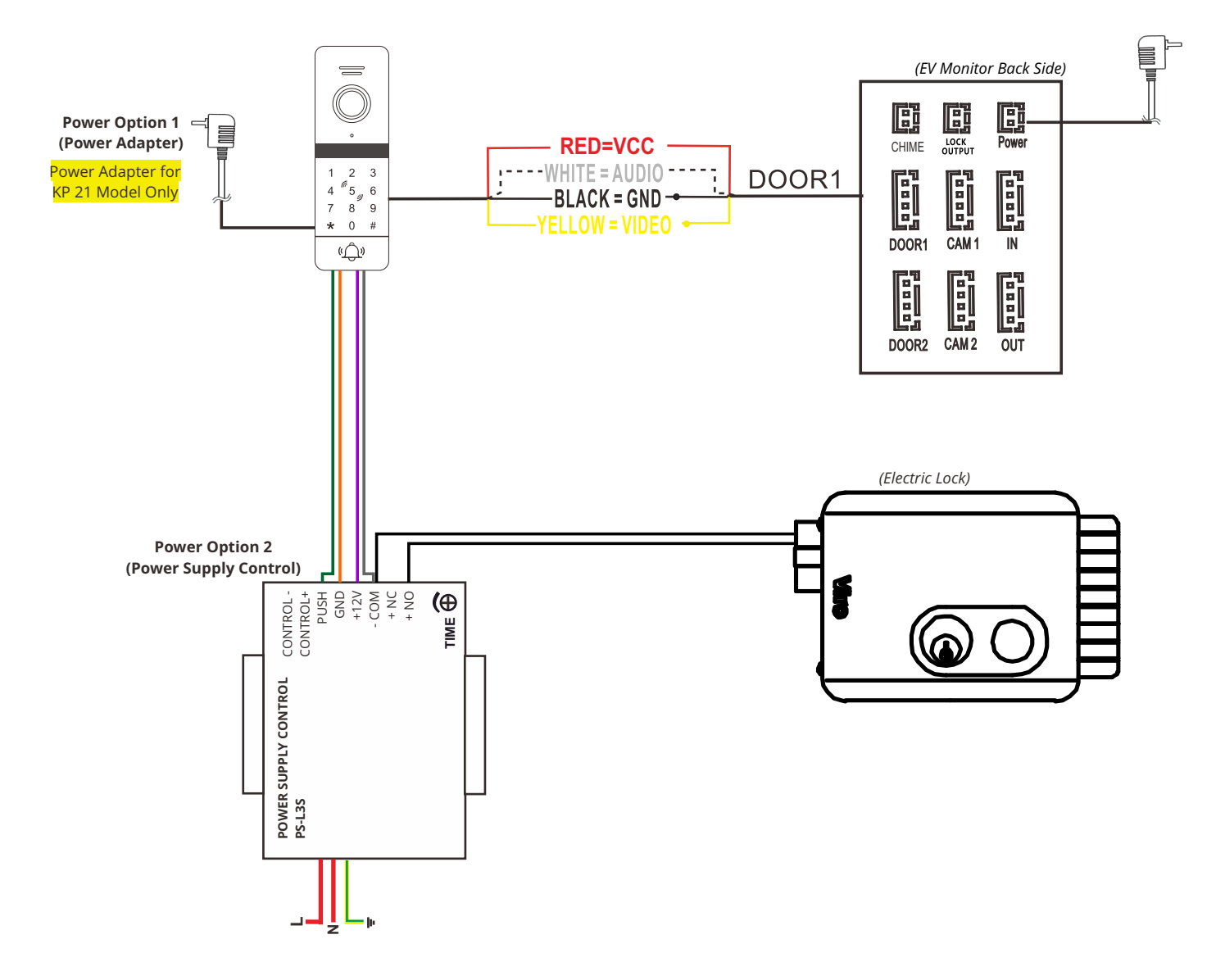

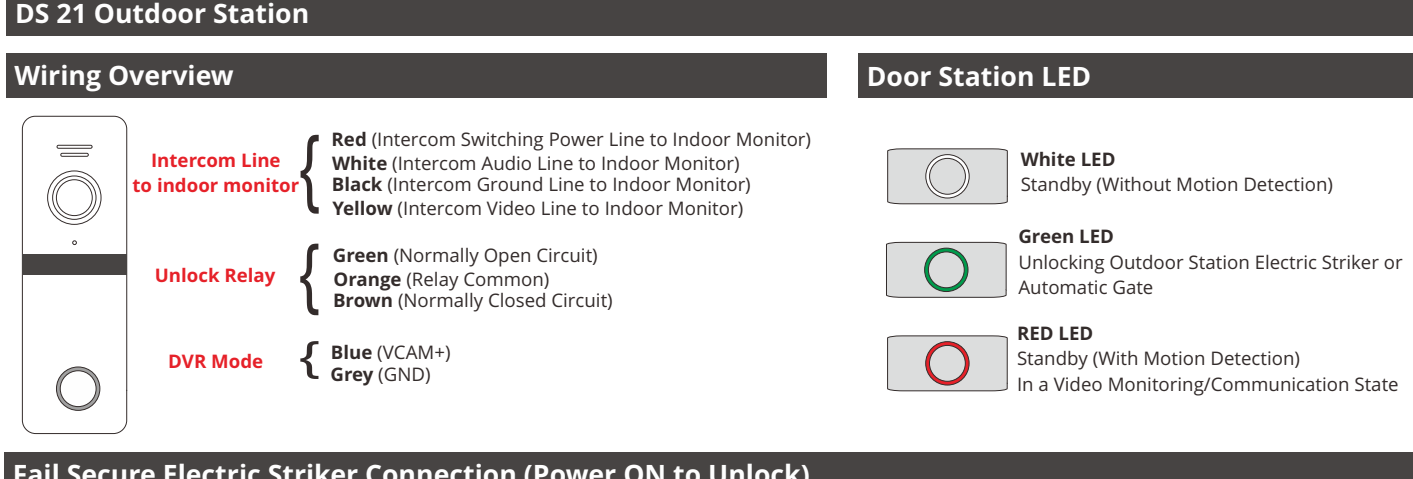

## **Fail Secure Electric Striker Connection (Power ON to Unlock)**

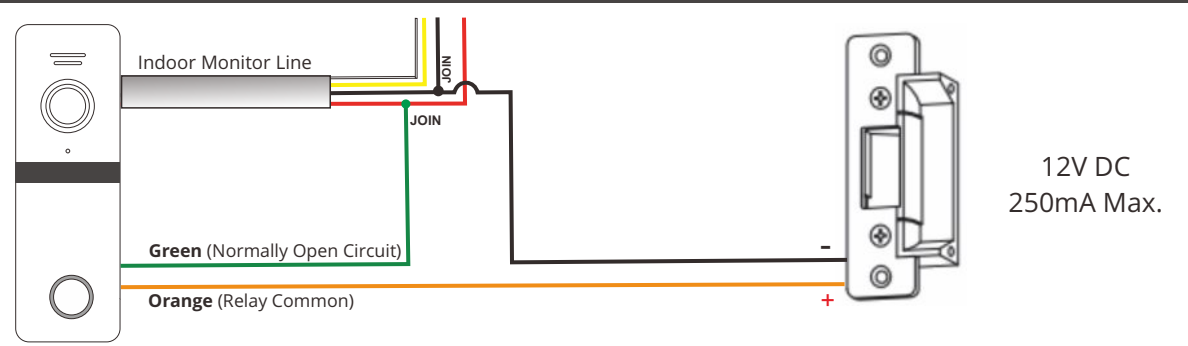

### **Fail Safe Electric Striker Connection (Power OFF to Unlock)**

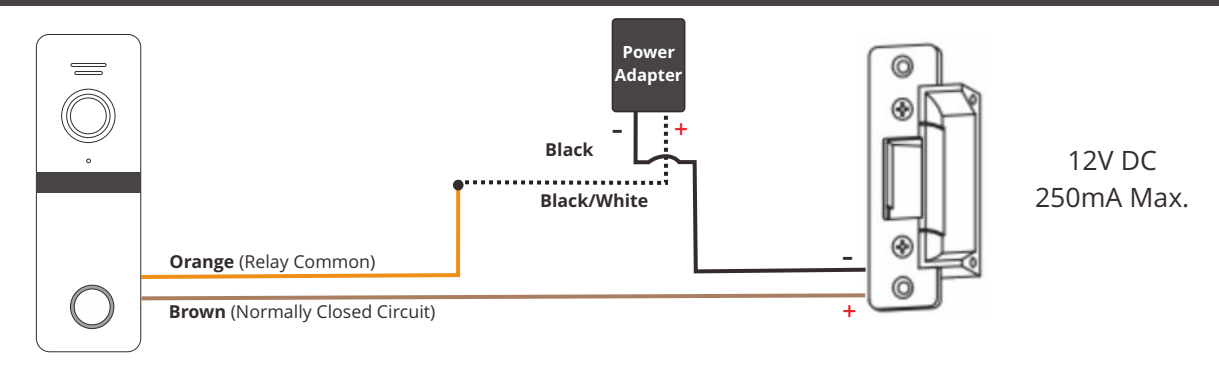

### **Automatic Gate Connection**

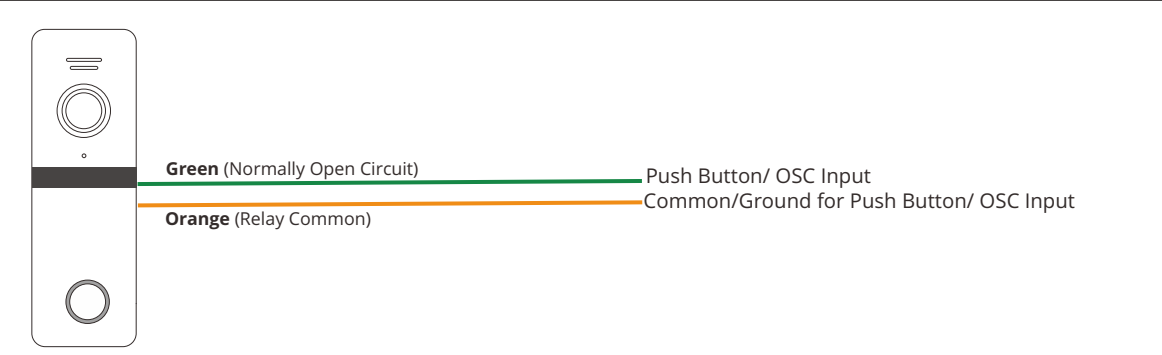

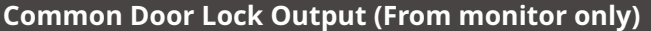

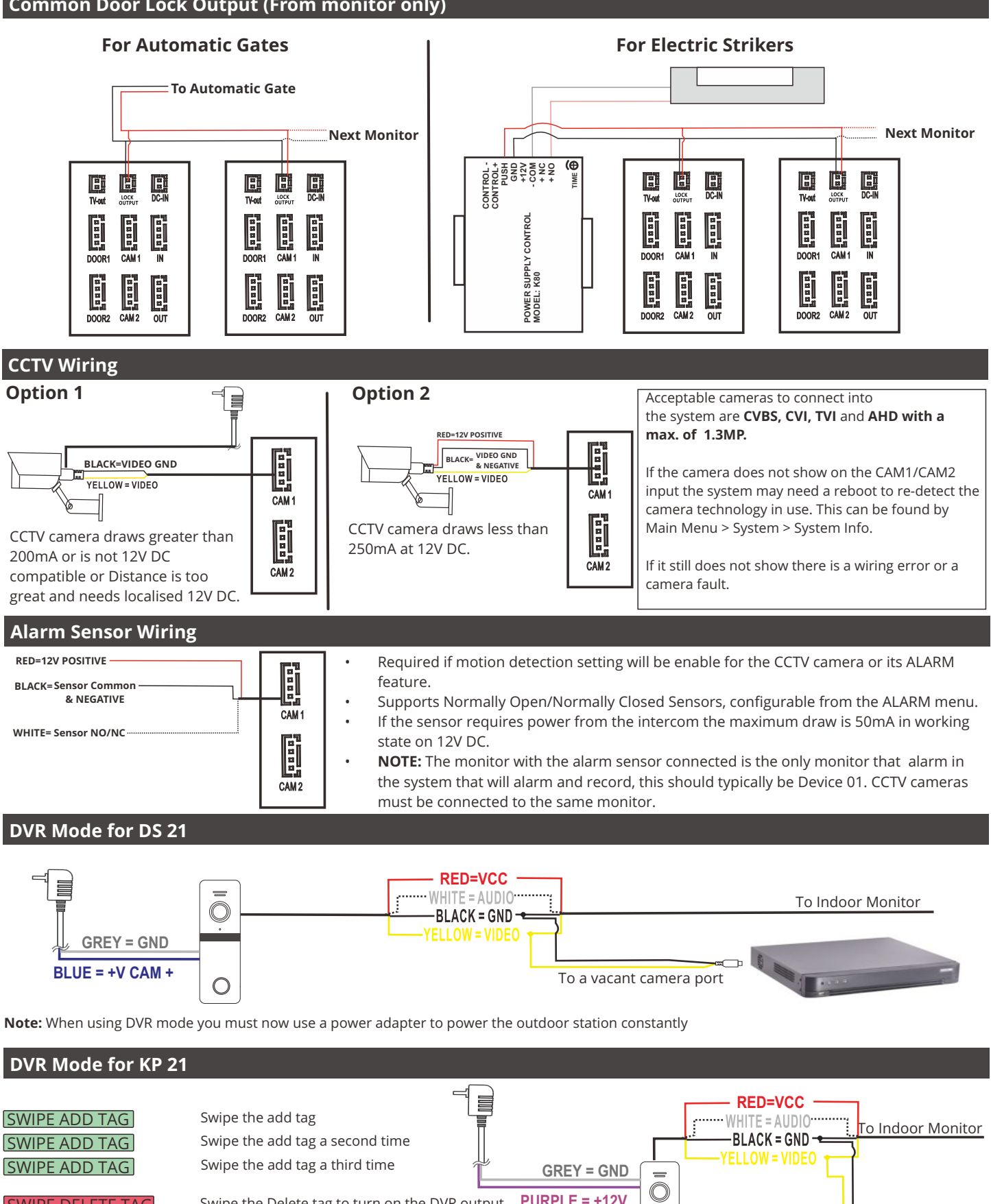

Swipe the add tag to complete programming SWIPE ADD TAG

**Note:** 

SWIPE DELETE TAG SWIPE DELETE TAG

### To a vacant camera port

1. You would need two additional tags to be allocated as add and delete tags to allow for this programming method.

Swipe the Delete tag to turn on the DVR output **PURPLE = +12V**

Swipe the Delete tag again to turn off the DVR output

2. Add and Delete tags must be programmed first before beginning this process.

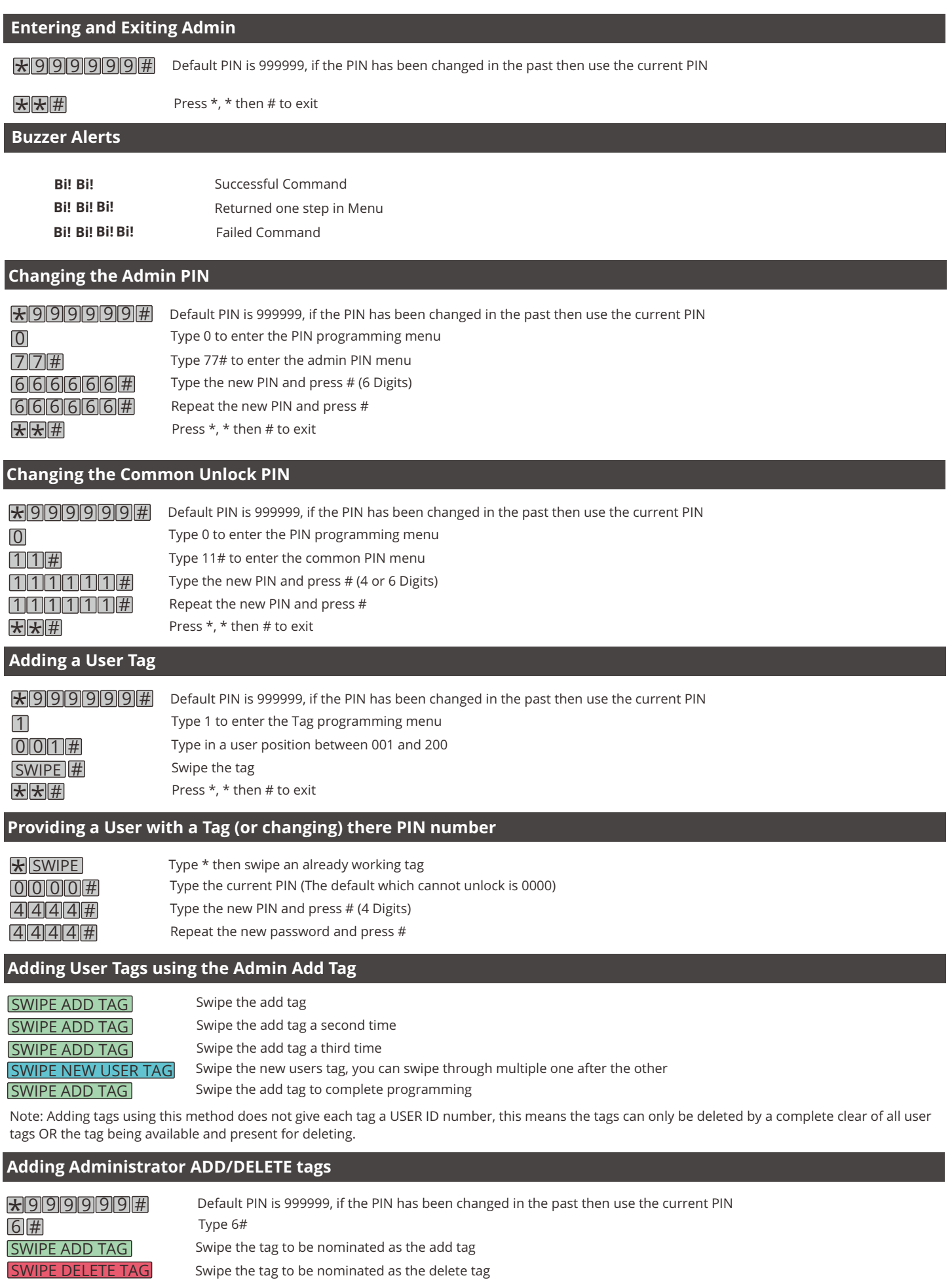

Press \*, \* then # to exit

<u> \* <mark>\*</mark> #</u>

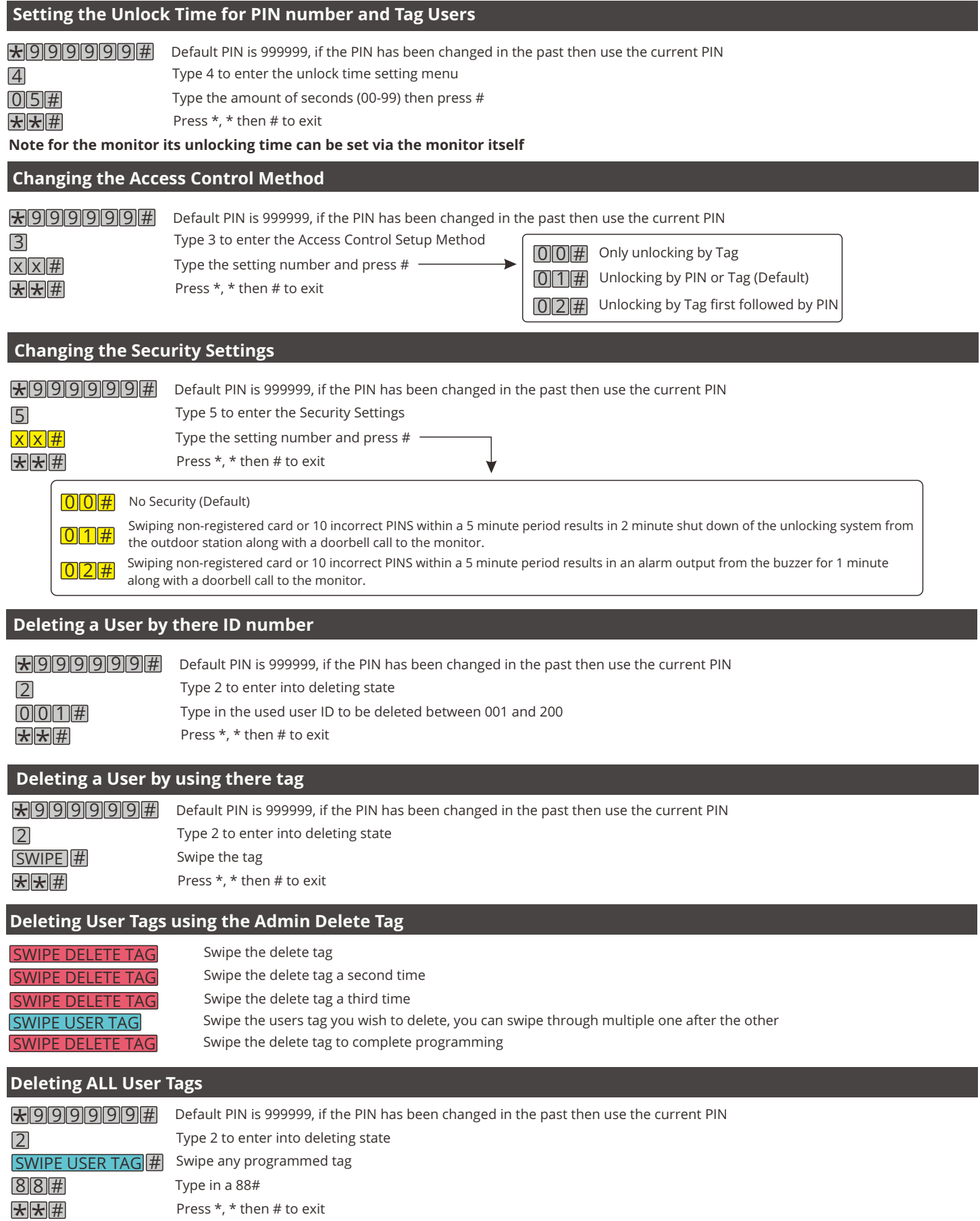

<u>\*||\*||#|</u><br>Note This will not reset the common PIN.

### **Reset Process (with admin PIN)**

This process will reset back to default parameters as listed below

- Admin PIN to 999999
- Public unlock PIN to 123456
- Unlock time to 2 seconds
- Security mode to No Security

 $\bigstar$  9 9 9 9 9  $\parallel$  Default PIN is 999999, if the PIN has been changed in the past then use the current PIN

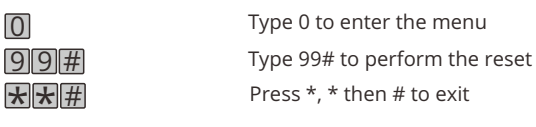

### **Reset Process (without admin PIN)**

This process will reset back to default parameters as listed below

- Admin PIN to 999999
- Public unlock PIN to 123456
- Unlock time to 2 seconds
- Security mode to No Security

**1.** Outdoor station power should be OFF

**2.** Temporarily connect the **BLUE** Exit Button Wire to the **GREY** power supply Negative for the system *alternatively if an Exit Button is installed an assistant could hold the button down until the below steps are complete*

**3.** Turn the outdoor station power adapter to ON

**4.** A Bi Bi Bi sound will be heard from the keypad to indicate reset complete

**5.** Disconnect blue wire or have the assistant release the exit button exit button.

### **Touch Button Overview**

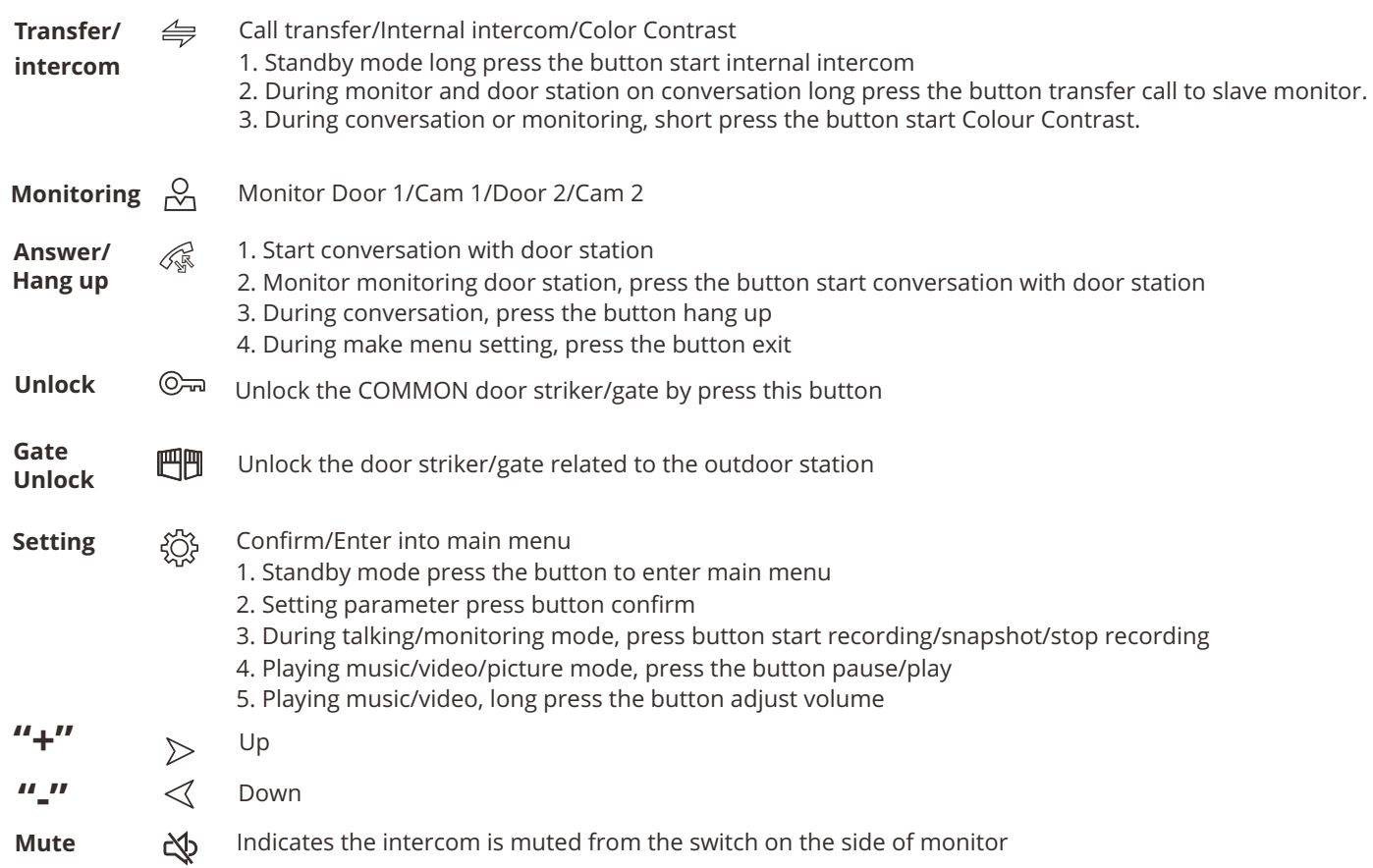

### **Visitor Calls**

When a visitor presses the doorbell the indoor monitor(s) will ring for a total of 30 seconds before returning to standby. At anytime during the ringing time a user can answer from any of the monitors by pressing the  $\mathcal{R}$  button. At this point there is hands free communication in both directions.

If required he user can press  $\Box$  to operate the gate connected to the outdoor station that is in communication or can press  $\odot$  to operate the gate that is connected to the common release.

### **Call Transfers**

 $\cdot$  6  $\bullet$  6  $\bullet$  6  $\bullet$  they wish to transfer to by cycling using the  $\leq$   $\geq$  keys and  $\geq$  to select. In a Multi indoor monitor installation if the user answers on one of the indoor monitors but decides the call is for another user within the home or another room the call can be transferred by pressing  $\triangle$  during the call then choosing the extension from the displayed list

Once a call is transferred the indoor monitor will return to standby and the target monitor will ring with the guest showing.

### **Intercom Call**

Whilst in standby press and hold the  $\iff$  button until the intercom extensions list is displayed. Couple  $\circ$  Cycle using the keys and نكيج to select the target monitor. Once the target indoor monitor presses 《 to answer there will be hands free audio communication between both points. Either party can end communication by pressing the  $\mathcal{R}$  button

### **Monitoring**

From Standby press the **button to display DOOR 1, you can cycle to Cam 1** > Door 2 > Cam 2 by pressing **consecutively.** 

If a Micro SD card is installed you can take a Video/Photo (depending on the setting in the "Mode" menu) by pressing .

Note that by default Door 2, CAM 1 and CAM 2 are all enabled. Door 2 can be disabled from the "MODE" Menu and CAM 1/CAM2 can be disabled from the "Alarm" menu.

### **Standby**

There are three different modes of standby that can be used, option 1 and 2 are activated by pressing  $\frac{2}{2}$ 

Option 1: which is when the indoor monitor is in an idle state if you press  $\ddot{Q}$  it will display only a message indicator if there are any messages. *See clock switch settings and DISABLE. It will timeout after TWO minutes.*

Option 2: which is when the indoor monitor is in an idle state if you press it will display the time and date. *See clock switch settings and ENABLE It will timeout after TWO minutes.*

Option 3: Digital photo frame which is when the indoor monitor is in an idle state it will loop through stored photos on the SD card. *See Digital photo frame*

Note: When using digital photo frame mode motion detection will automatically be disabled.

### **Enable/Disable Digital Photo Frame**

From the menu choose navigate to "Photo Frame". From here you can ENABLE and DISABLE the feature along with set the interval of each photo anywhere from two seconds and up to 10 seconds.

#### Notes:

1.When using digital photo frame mode you will not have an indicator to let you know there is an unseen message.

2. For digital photo frame the photos must be 1920x1080 resolution.

3. Each photo cannot exceed 3MB.

4. For photo storage all photos must be places on the micro SD card in the folder structure USER\photo noting that the directory is case sensitive.

### **Realtime Monitoring Adjustments**

In standby mode, press  $\frac{0}{2}$  to monitor then press  $\triangleq$  to bring up adjustment mode. Within you can adjust colour, brightness, contrast and saturation. Select the option and press  $\ddot{\otimes}$  button. Arrow Keys to increase or decrease its value. Then press  $\frac{2}{2}$  button again to save the changes.

**[Talking Volume]:** Values adjustable from 0 to 5(Default: 5).

**[Bright]:** Values adjustable from 0 to 50. (Default: 25).

[Contrast]: Values adjustable from 0 to 50. (Default: 25).

**[Saturation]:**Values adjustable from 0 to 50. (Default: 25).

**[Return]:** Press <a>
fo<br/>
return.

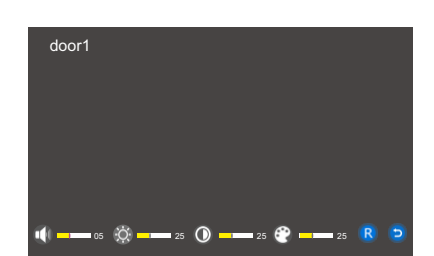

Motion Detection is disabled when Photo Frame is switched ON

Play time interval: |

Mode **CALLET Mode Record** 

2019-04-03 23:59:58

œ

10:50 Monday 07-08-2020

## **Setting Indoor Monitor Number (Device ID)**

Navigate to "Mode" then from the Device ID setting you can cycle from 01 to 06. This number directly corelates to the call transfer and intercom function when selecting a target indoor monitor.

#### Notes

- 1. The first monitor in the intercom in the line should always be set to 01
- 2. No two monitors should share the same ID number to avoid conflicts

### **Enabling/Disabling a Second Outdoor Station**

Navigate to "Mode" then scroll to Door 2 Status. To Enable a second outdoor station this setting should be turned ON for the FIRST monitor in the intercom line ONLY (Device ID 01).

### **Door 1 and Door 2 Unlock Time**

Navigate to "Mode" then scroll to Door 1 or Door 2 Unlock time depending on which (or both) need to be set and adjust to the required time between 2 seconds and 10 seconds.

This is the respective unlocking time of each indoor monitor and should only be set on the FIRST monitor in the intercom line (Device ID 01).

Note: KP 21 Keypad models also need the unlock time set on the outdoor station itself (see keypad programming).

**Room Unlock Time**

Navigate to "Mode" then scroll to room unlock time. This is the time setting for the unlocking time of the common gate which is connected directly to the monitor.

Note that this is NOT the outdoor station unlock time.

### **Record Mode**

Navigate to "Mode" then scroll to record mode. This is to set the type of recording for the systems automatic \*when a guest rings the door bell) and manual captures wether it be a video recording or a photo snapshot.

Note that a micro SD card must be installed to use this feature.

### **Motion Detection**

Navigate to "Mode" then scroll to motion detection. Motion detection can be enabled for one specific camera of the two outdoor station inputs. When enabled it will automatically call up the video for the chosen motion detection camera and take a capture based on the record mode setting.

Note that for the outdoor station it is considered sensitive and good for enclosed front door areas which would not see any movement normally. It should not be enabled when it could see any movement normally from trees, pedestrians etc.

### **Message**

Navigate to "Mode" then scroll to motion message. If enabling the message feature after no answer from any user on any indoor monitor and once the ringing duration times out (see volume menu) then the guest will be prompted with a message "no one is at home could you please leave a message" Note that a micro SD card must be installed to use this feature.

### 15

 $\overline{ }$ 

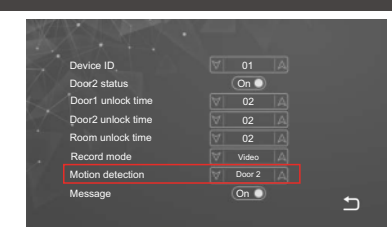

Eingestellte Apparat-ID 01

Device ID 01

Door1 unlock time 02

Door2 status

Room unlock time

Door2 unlock time

Becord mode and the Video Room unlock time  $T<sub>0</sub>$ Donal untook time. The first of

02 02

Motion detection and the De

Message On

Motion detection Door 2 Record mode Video

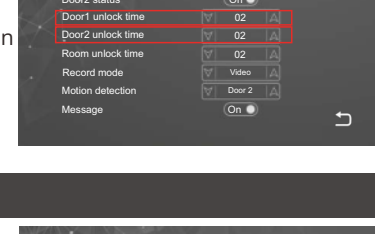

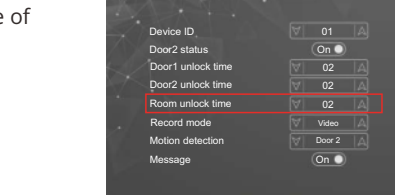

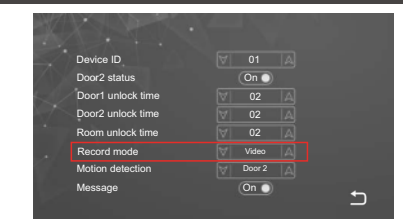

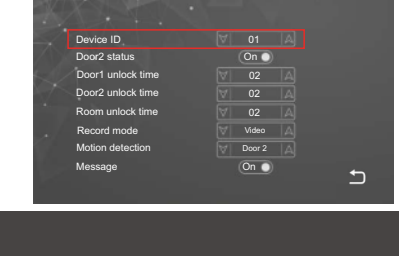

**Or** 

 $\overline{ }$ 

 $\overline{\mathbf{C}}$ 

Eingestellte Apparat-ID 01

Device ID 01

Door1 unlock time and the 02

Door2 status

Room unlock time Door2 unlock time

Becord mode and the Wideo Room unlock time states of the control of the control of the control of the control of the control of the control of the control of the control of the control of the control of the control of the control of the control of The Turk of the Contract of the Contract of the Contract of the Contract of the Contract of the Contract of the Contract of the Contract of the Contract of the Contract of the Contract of the Contract of the Contract of th Doort untook time the first or Türk 2Status and 2Status and 2Status and 2Status and 2Status and 2Status and 2Status and 2Status and 2Status and

Motion detection

Message On

Motion detection Door 2 Record mode Video

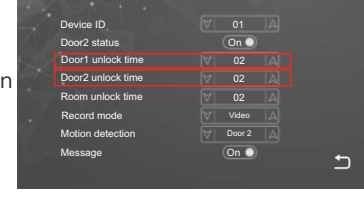

Navigate to "System" then Language. You can choose from English, Hebrew, French, Spanish, Portugese, Russian, Turkish, Chinese, Polish, Arabic and German.

### **Time and Date**

Navigate to "System" then Time.

Here you can set the date and time (in 24 Hr format). This is critical for any system recording as well as the clock display.

You can also ENABLE-DISABLE the Clock Switch Setting for the standby screen. Enabling Clock Switch will set the system standby to Clock Mode, Disabling will set the system Standby into Simple Mode.

**Intercom Ring Volume & Enabling Ringtone outside**

Navigate to "System" then volume. From this menu you can set the scheduled time for different ring volume levels (1-10) for Morning (Volume 1)/Afternoon(Volume 2)/Evening(Volume 3) and the duration of the ringing time.

Button Voice sets the audible feedback ON/OFF per touch button press on the indoor monitor..

Ringback Enables the ringtone to be audible at the outdoor station.

### **Ringtone**

Navigate to "System" then ring tone. From this menu you can through the mode setting choose wether to use from one of the default ten ring tones or choose a custom ring tone.

Note: When choosing the mode it will be common to both outdoor stations. Meaning if default both will need to use a default ring tone if custom both will need to be a custom ring tone.

If using a custom ring tone the mp3 file(s) must be stored on the micro SD card in the folder structure USER\ring noting that the directory is case sensitive.

Each custom ring tone must be named ring\_x.mp3 replacing the x with a numerical number in consecutive sequence. Example: The first is ring\_1.mp3 and the second is ring\_2.mp3.

### **Information**

Navigate to "System" then system info.

This screen will display Firmware and MCU version Mac address and ID number.

It will also display the micro SD card capacity, used space and allow formatting of the micro SD.

Furthermore GET ID can be used for an address ID Update/Change.

Reboot can be used to restart the monitor without disconnecting the power supply.

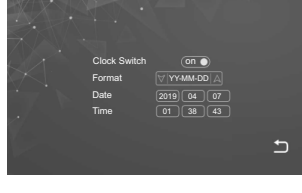

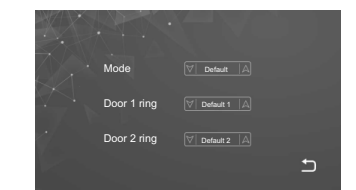

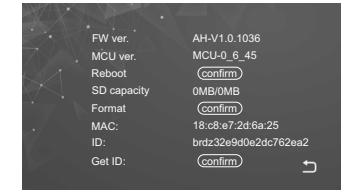

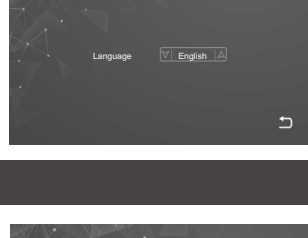

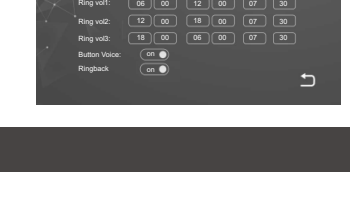

Start Time End Time Volume Duration

Navigate to "Alarm" then CAM1/CAM2 you can set each individual camera to be ON/OFF. This should only be set on the first monitor in the line (DEVICE 01).

**Alarm Record**

Navigate to "Alarm" then from Alarm Record you can set the type of recording for the systems sensor based captures for the surveillance cameras wether it be a video recording or a photo snapshot.

Note:

1. A micro SD card must be installed to use this feature.

2. The recording time is 2 minutes.

**NOTE:** The monitor with the alarm sensor connected is the only monitor that alarm in the system that will alarm and record, this should typically be Device 01. CCTV cameras must be connected to the same monitor.

**Sensor Type**

Navigate to "Alarm" then Sensor Type 1/Sensor Type 2 you can set the type of sensor that is being used for the detection of each camera. You can choose NO (normally Open), NC (Normally Closed) or OFF to Disable.

**NOTE:** The monitor with the alarm sensor connected is the only monitor that alarm in the system that will alarm and record, this should typically be Device 01. CCTV cameras must be connected to the same monitor.

### **Alarm Ring Time**

Navigate to "Alarm" then ring time, from there you can set the ringing time for the alert of each camera on the indoor monitor, this can be set from 5 seconds up to 20 seconds.

**NOTE:** The monitor with the alarm sensor connected is the only monitor that alarm in the system that will alarm and record, this should typically be Device 01. CCTV cameras must be connected to the same monitor.

CAM2 Ring Time  $\boxed{\forall \boxed{0}}$  $\overline{\mathbf{C}}$ Alarm Record | V | Video  $\overline{\mathbb{A}}$ Sensor Type 1  $CAM1$   $\overline{ \bigcirc n \bigcirc n}$  $\overline{14}$ CAM1 Ring Ti

Sensor Type 2 [V] NO

CAM1 (on Sensor Type 1  $|\forall|$  NO

MI Video

⊼  $\overline{a}$ 

 $\overline{\mathbb{A}}$  $\overline{\mathbb{A}}$ 

 $\Box$ 

**CAM2** 

 $CAM1B$ 

CAM2 Ring Time  $\boxed{\forall}$  05 CAM2 on Sensor Type 2  $\boxed{\forall}$  NO

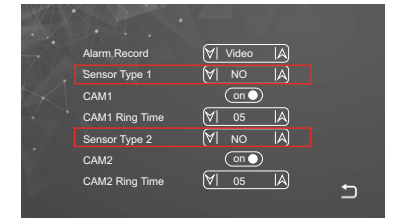

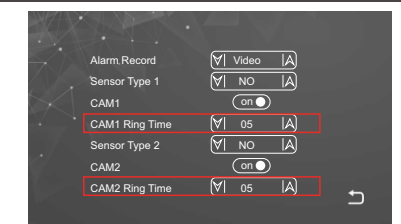

### **Media Menu**

Navigate to "Media". You can choose from within this menu the type of file you wish to view wether it be Music for audio files, photo for images or file for general navigation along with firmware upgrade files.

Note: ALWAYS disconnect the power to the indoor monitor whenever inserting or removing the micro SD card.

### **Music**

Navigate to "Media" then "Music".

Using the  $\stackrel{\triangle}{\Rightarrow}$  button music can be adjusted through the five different playing modes.

**[Play In Sequence]:** Play all songs from top to bottom of list. Stop playing after the last song is played. **[Single Play]:** Stop automatically after playing the current song.

**[Single Cycle]:** Play the same song repeatedly without stopping.

**[List Cycle]:** Repeat all songs in sequence. Restart playback from the first song after finishing the last. **[Random Play]:** Play all songs in random order without stopping.

For volume adjustment hold down the  $\widetilde{\zeta}_{\mathcal{Q}}^{\mathcal{O}}$  until the volume appears on the screen, then use  $\prec\!\!\!\!\langle$  and  $\triangleright$  to lower and raise the volume.

For mp3 music file placement on the micro SD card the folder structure should be USER/Music.

### **Photos**

Navigate to "Media" then "Photo".

Using the  $\leq$  and  $\geq$  you can scroll up and down through the list to the file name then press the  $\frac{2}{3}$ to view the photo. Note that it will automatically move to the next photo after two seconds.

For .jpg photo file placement on the micro SD card the folder structure should be USER/Photo.

Note: ALWAYS disconnect the power to the indoor monitor whenever inserting or removing the micro SD card.

Maximum photo is 1920x1080 resolution and 3MB or less.

### **File Managment**

Navigate to "Media" then "File Management".

**[Delete file]:** Press the Arrow keys to highlight a file to delete. Then press setting icon and hold until a pop-up window appears with the message "Delete File?" Use the Arrow keys to select "Yes" and press setting icon to delete file. Otherwise, press setting icon when "No" is selected to cancel.

**[DCIM]:** This DCIM folder is automatically created by the Monitor for saving files created for the Record Centre. It contains the "Photo" & "Video" folders. The "Photo" folder saves the automatic snapshots and manually captured photos. Similarly, the "Video" folder saves the automatic and manually recorded videos by the monitor.

**[USER]:** The USER directory contains the "Music, Photo, Ring, Update" folders. Note: These directory & names are case sensitive.

- "Music" folder stores the MP3 music files.
- "Photo" folder stores JPG pictures for the digital photo frame.
- "Ring" folder stores the custom ringtones.
- "Update" folder for upgrade files. USER folder stores "Music, Photo, Ring, Update" folders.

**[Upgrade]:** Put upgrade file (xxx.dd is the program file) in the Update folder, select upgrade file xxx.dd and press setting icon to pop up the window "Upgrade?" Select"Yes" and press setting icon to confirm upgrade and wait for the upgrade to succeed. "No" Press setting icon to close the window.

**[MCU Upgrade]:** Put MCU file (xxx.bin is the MCU file) in the update folder, select MCU file xxx.bin and press setting icon to pop up a window "Upgrade?" Select "Yes" and press setting icon to confirm to upgrade and wait for the upgrade to succeed. Select "No" Press setting icon to close the window.

**Note:** During system upgrading, do not remove SD card, power off, or disable indoor monitor. After the upgrade is complete, the device will restart.

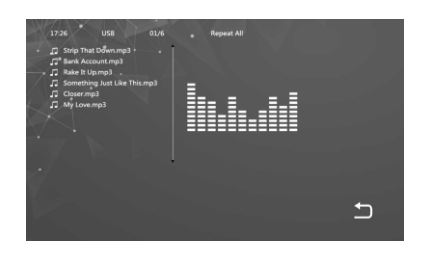

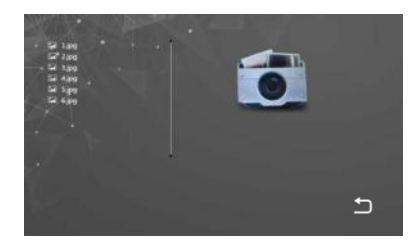

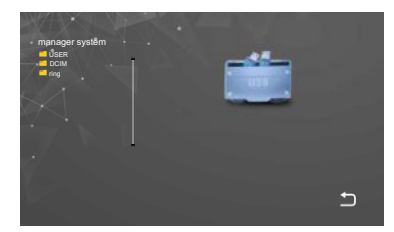

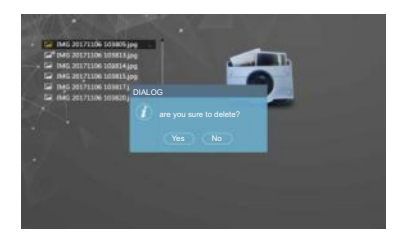

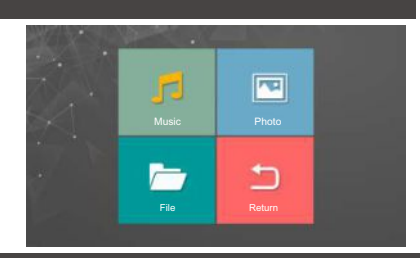

Navigate to "Record Centre". You can choose from within this menu the type of recording you wish to view wether it be Video or Picture (Photo).

### **Video Recordings**

Navigate to "Record Centre" then "Video". From within this menu you can scroll through the list of recorded videos using the  $\leq$  and  $\geq$  you can scroll up and down through the list to the file name then press the  $\zeta$ ۞ද to view the recording.

To delete this can be done through the Media > File menu.

### **Video Recordings**

Navigate to "Record Centre" then "Picture". From within this menu you can scroll through the list of recorded photos using the  $\ll$  and  $\gg$  you can scroll up and down through the list to the file name then press the  $\{\bigcirc\}$  to view the recording.

To delete this can be done through the Media > File menu.

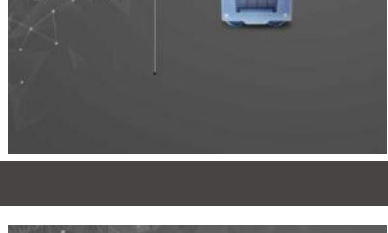

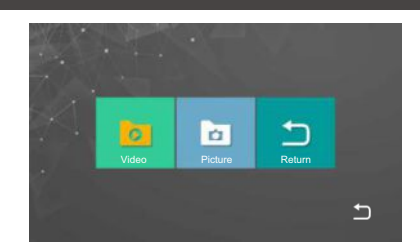

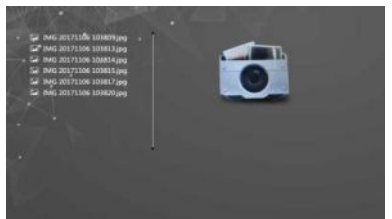

- Hang up / Exit. ①
- ② Audio Status
- ③ Snapshot: During talking/monitoring mode, press the icon snapshot image(Android system smart phone save snapshot picture on App; IOS system smart phone save snapshot picture on mobile phone photo albums.

④ Mute

- ⑤ Unlock (Connected to outdoor station)
- ⑥ Switch camera image: During talking/monitoring, press the button view door1, door2, camera1, camera2.
- $\oslash$  <code>Playback: Make</code> sure monitor insert MicroSD card, and support playback calling/monitoring video record.
- $\circledast$  Photo albums: Android system smart phone save snapshot picture on App; IOS system smart phone save snapshot picture on mobile phone photo albums.
- Common Unlock (Connected to the monitor)
- Video record: During talking/monitoring, press the button start video recording. ⑩ Full screen: Press the button display full screen Setting:

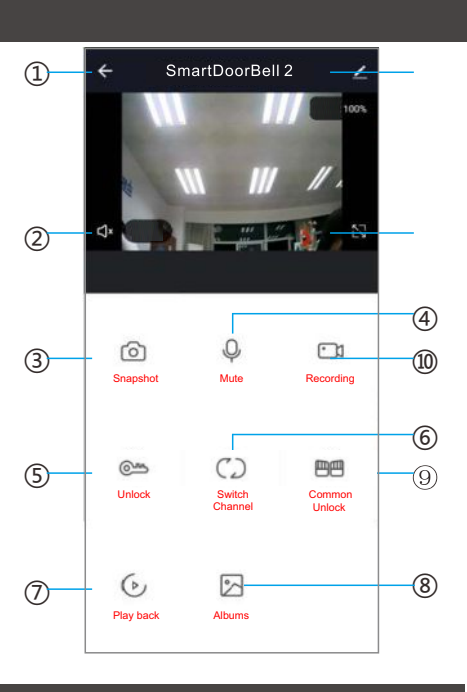

### **APP Configuration**

### **APP Install and Registration (All Users)**

- 1. Download Tuya Smart from the APP Store on your Android/Apple Device.
- 2. Open the App and register an account ensuring you select "Australia" as the country
- 3. Login after registration. NOTE: Each user must register there own account.

### **APP Preparation (Home Owners Device)**

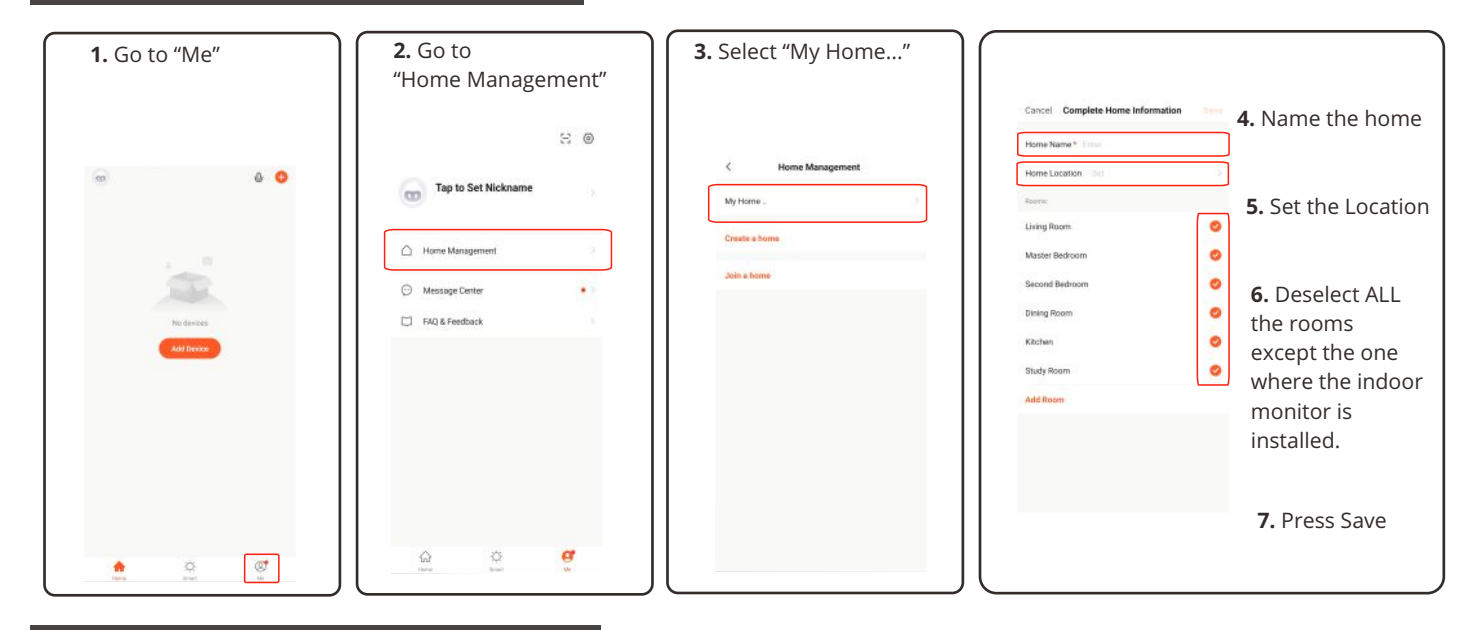

### **Monitor Preparation for Wi-Fi Connection**

**1.** Select System

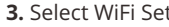

**2.** Select Network Setting **3.** Select WiFi Set **4.** Select AP mode then Deselect the monitor will restart and create a hotspot

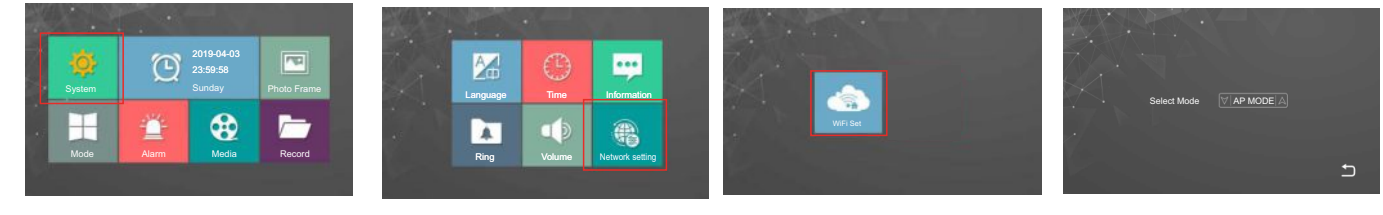

### **Steps continue on next page**

### **Monitor to APP Connection (Home Owners Device)**

ENSURE you are connected to your home Wi-Fi 2.4GHZ network **i** 

If at anytime you are prompted to accept permission including location please accept

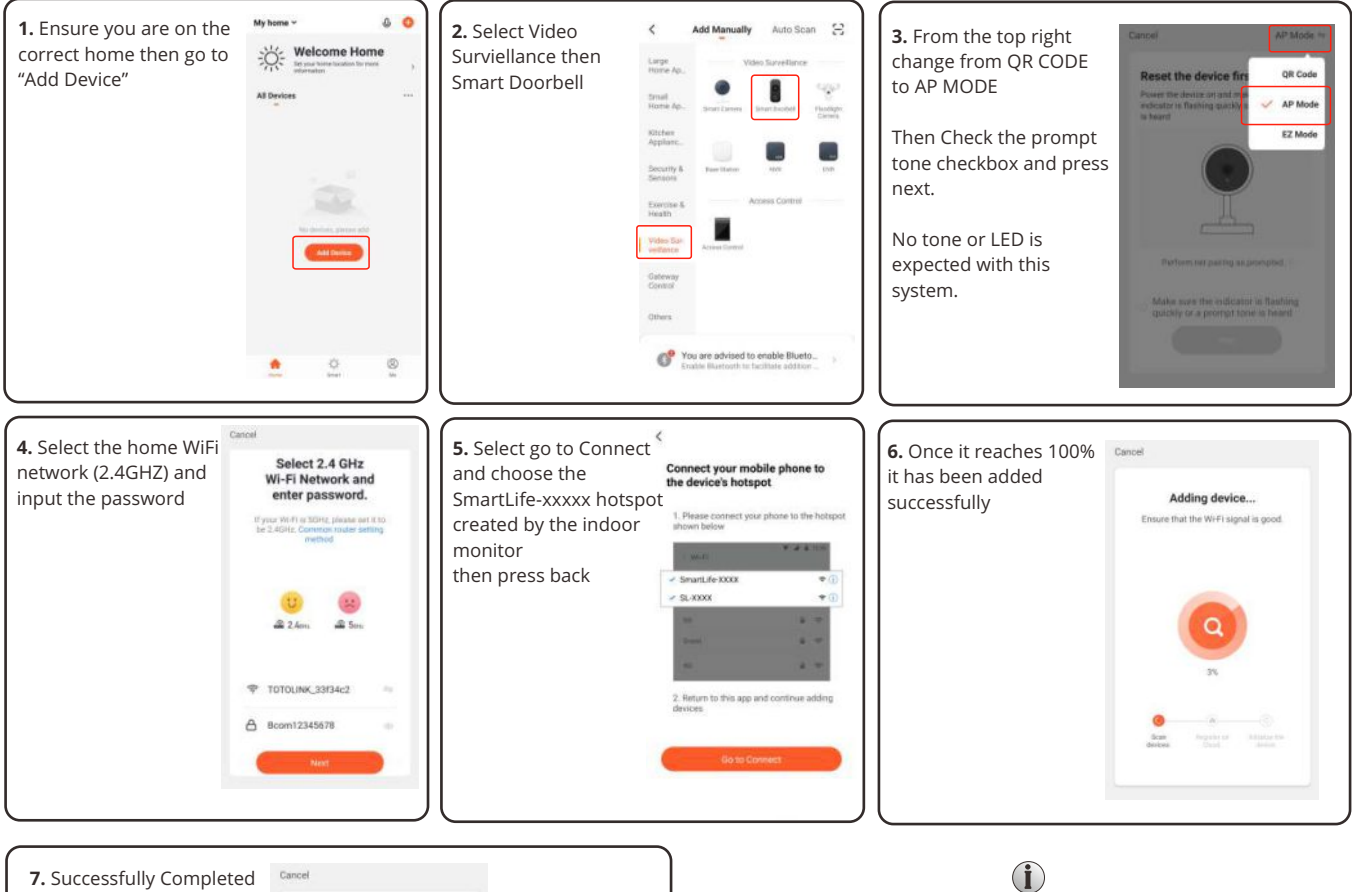

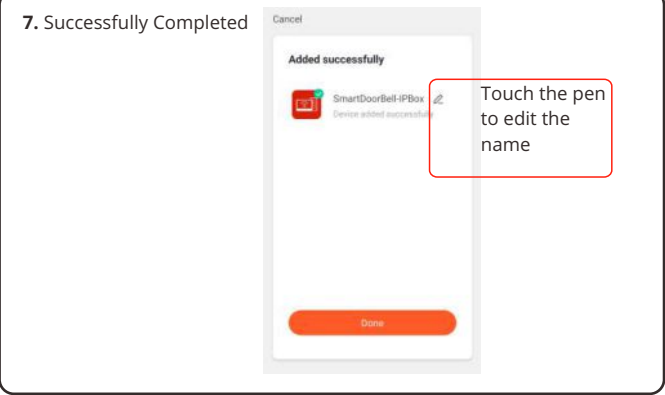

# 1. In a case where the phone tries to reconnect to SmarLife-xxx hotspot

then from your Wi-Fi settings choose to forget this network. 2. After successfully completing the Tuya Smart App will provide further

instructions to set the phone to always receive the notifications, these must be followed for reliable notifications.

3. If you are receiving notification without audio try turning off your bluetooth as it may be sent to another device such as car audio, smart watch etc.

### **Sharing with another user (Low Privileges - No unlock feature)**

**Note that the only way for the device to be removed from the users APP is for the user to delete it themselves, i.e no Admin Managment** 

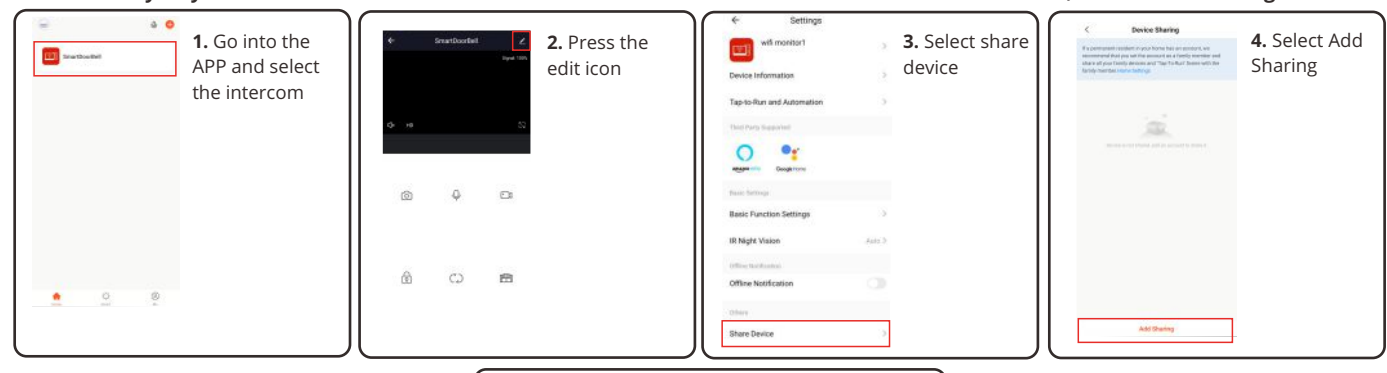

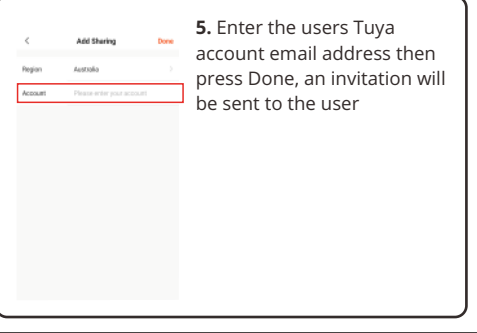

### **Sharing with another user (High Privileges - with unlock feature)**

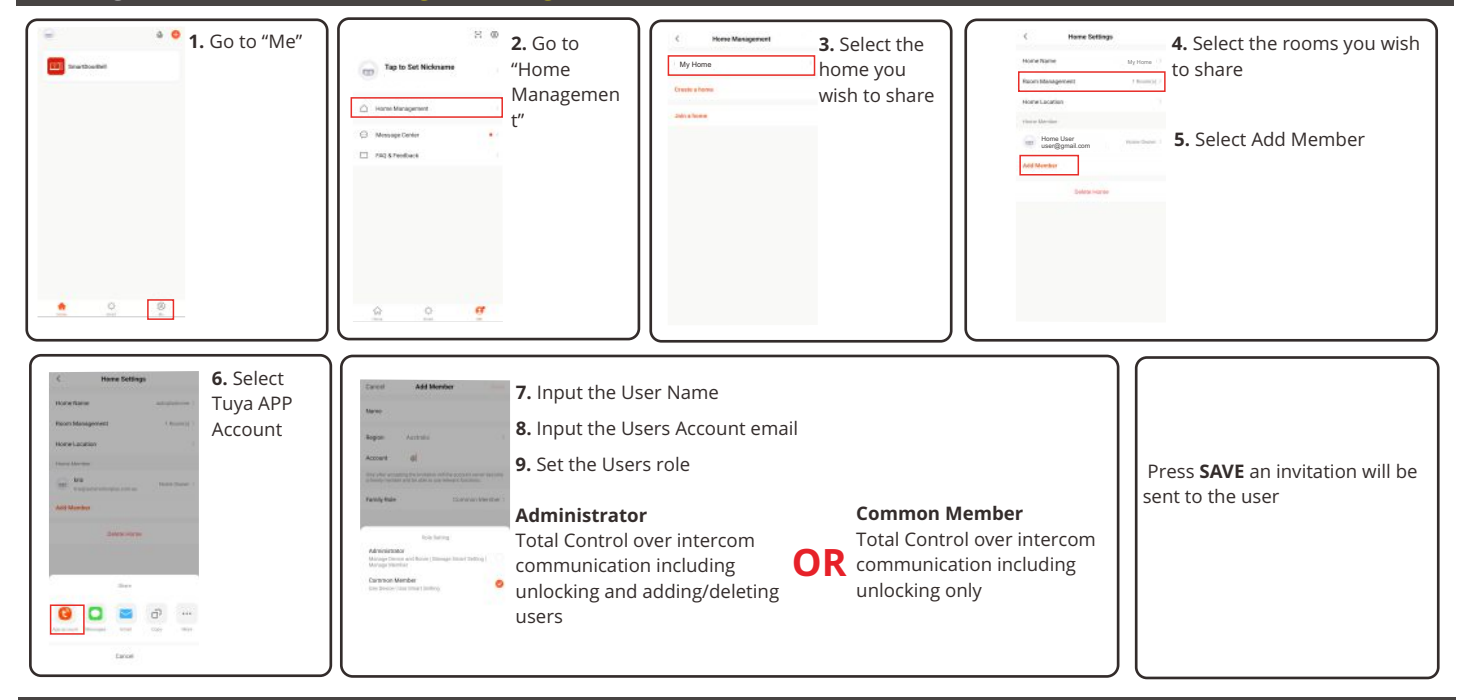

### **Important for re-setup (if required)**

another device already AS THE

users APP by following the

instructions.

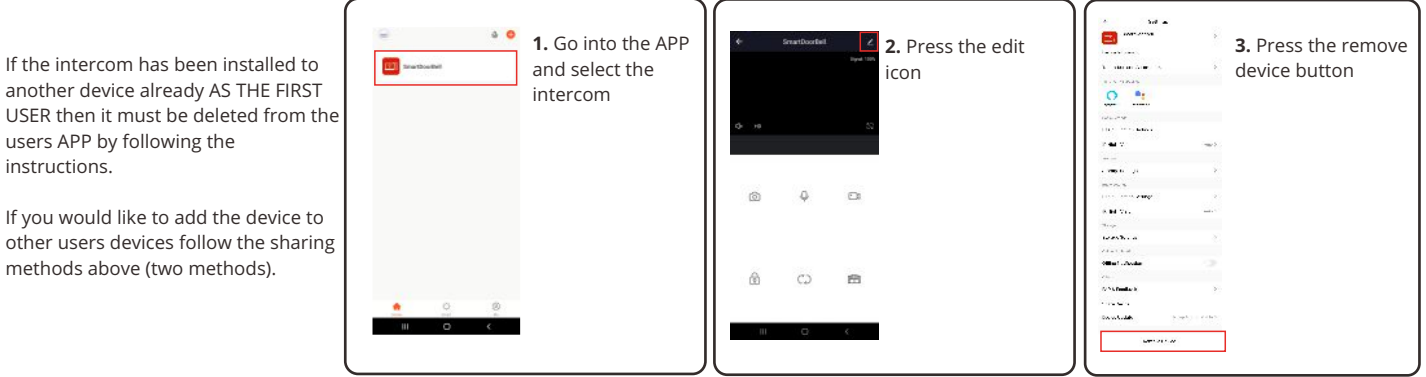